1. Go to the app store and search up "Mircosoft Remote Desktop" and download the application to your computer.

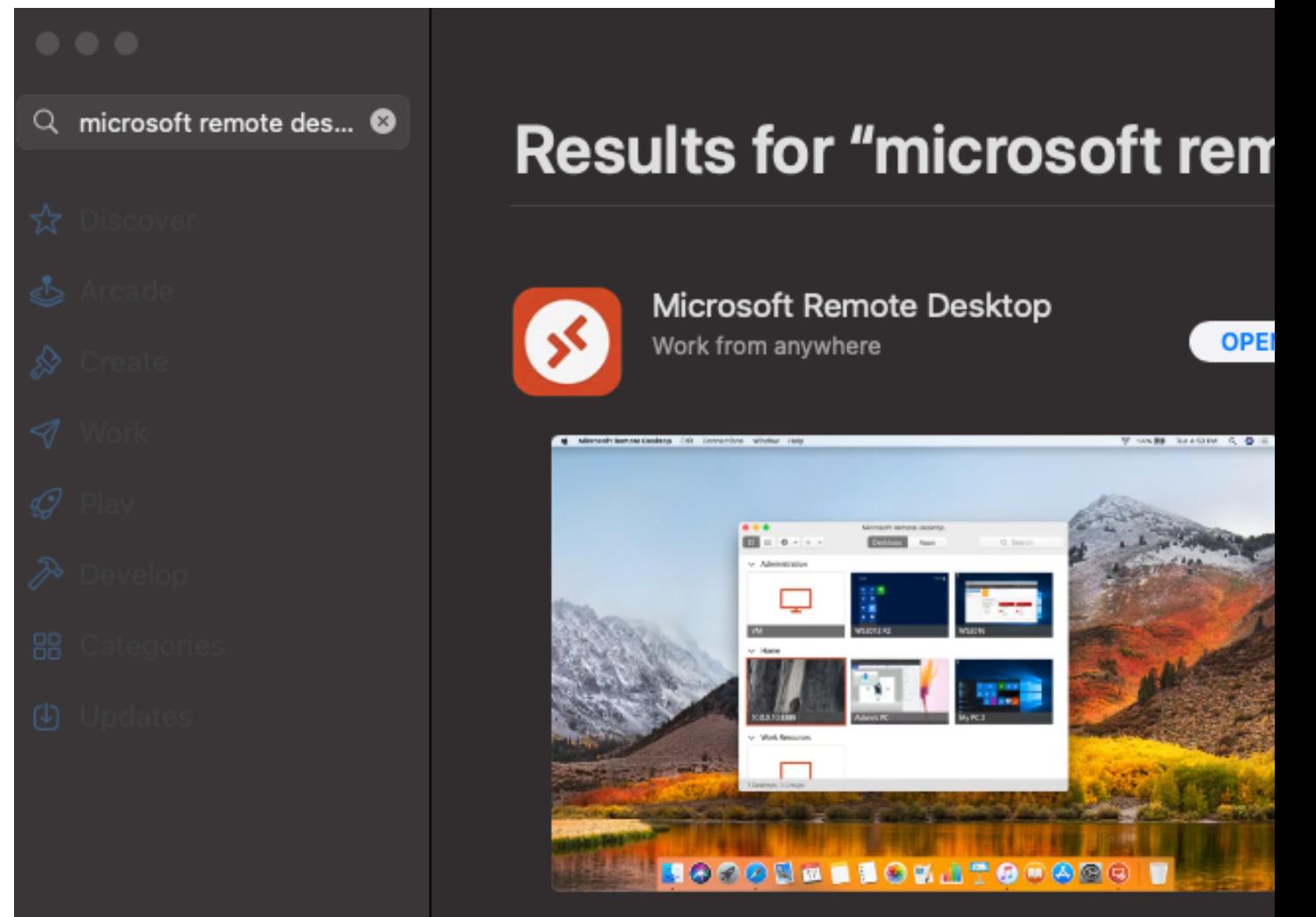

2. With your new VirtualBox up and running, go to the Windows search bar down below and enter "Remote Desktop settings" and select it.

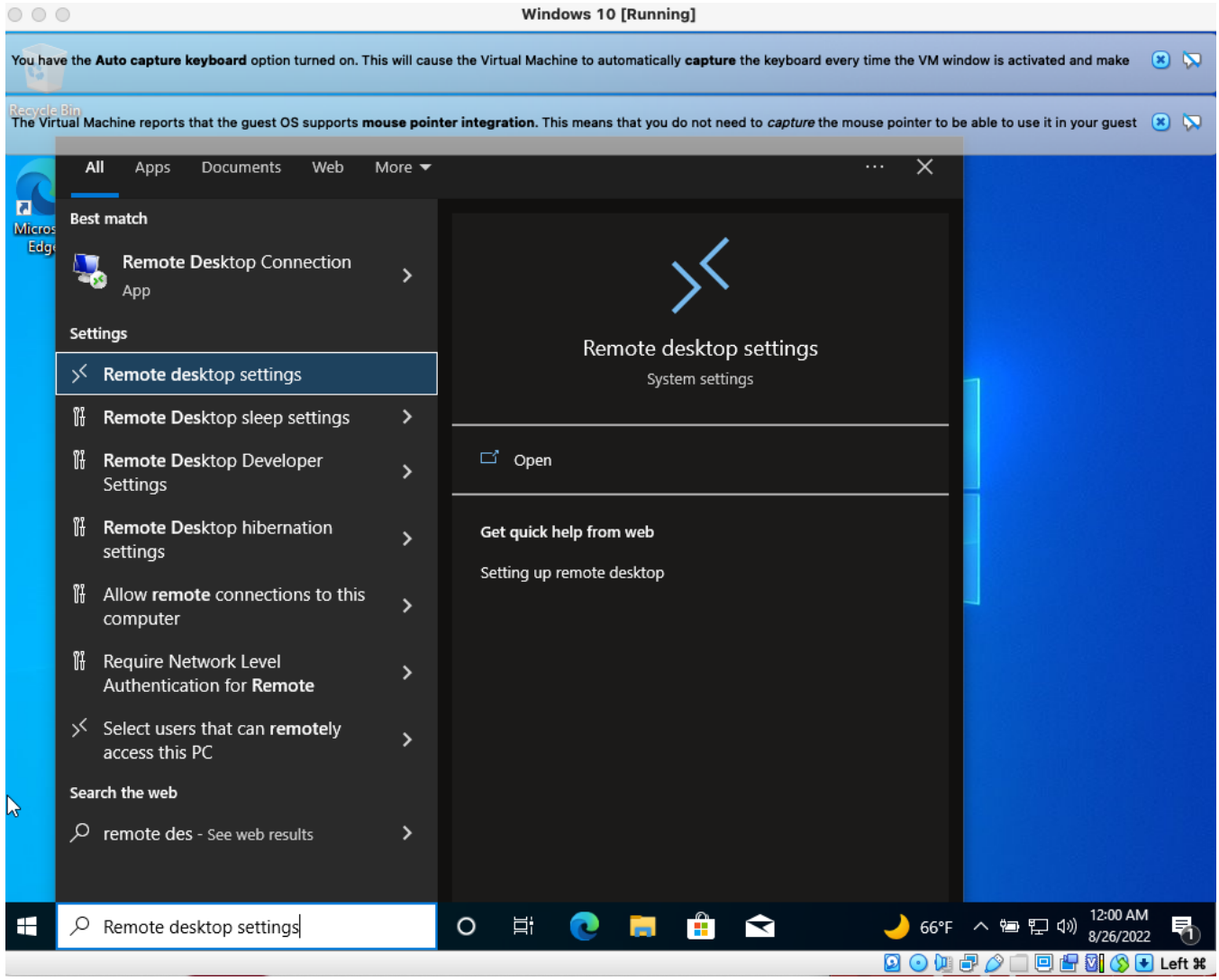

3. You will now see this screen. Turn on "Enable Remote Desktop" and press "Confirm."

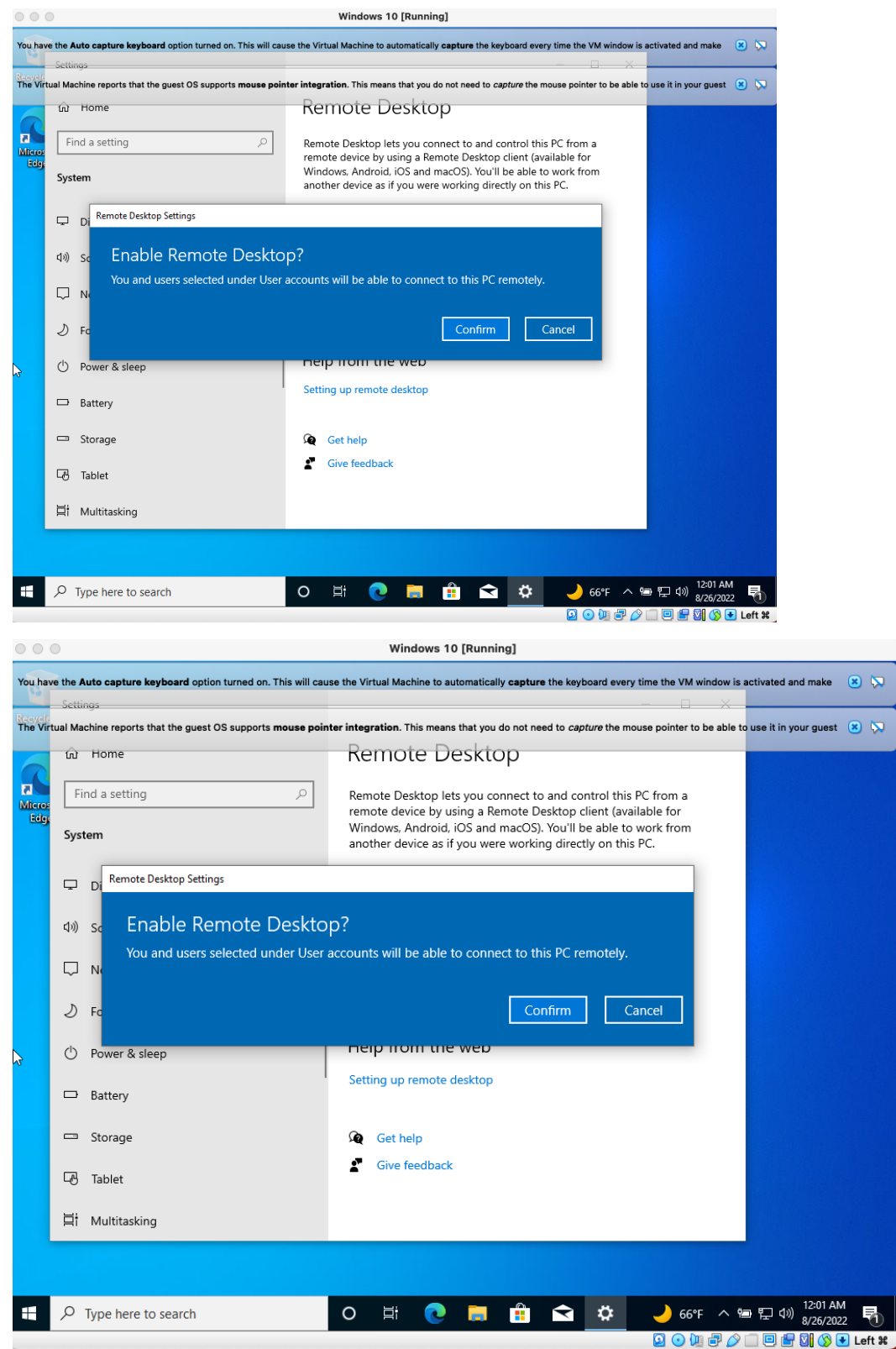

4. Now, go back to the search bar in windows and open up the command line window.

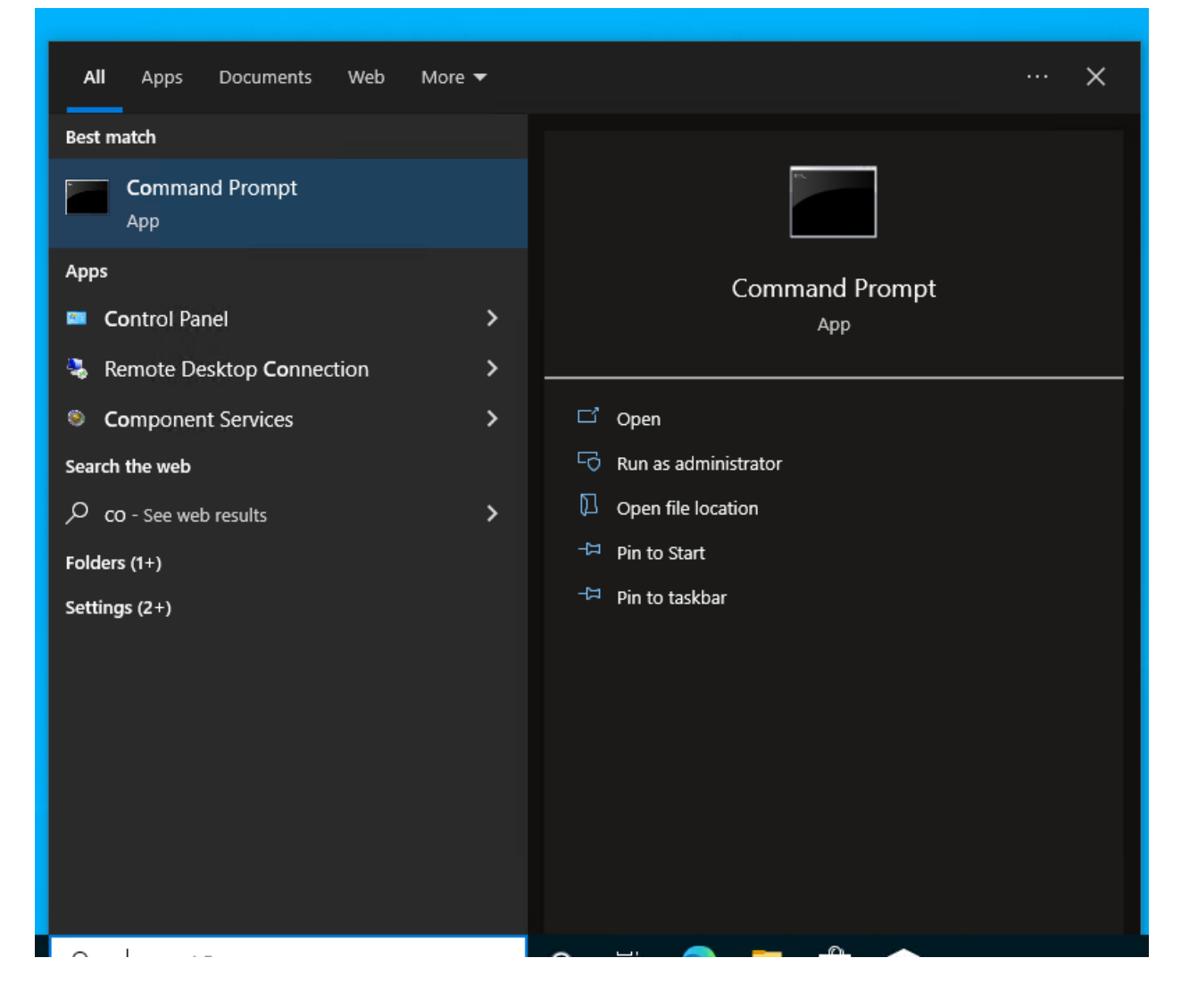

5. Once in the command line, enter this "ipconfig /all" and look for the first ethernet adapter with 192.168.56.XXX, write down this number.

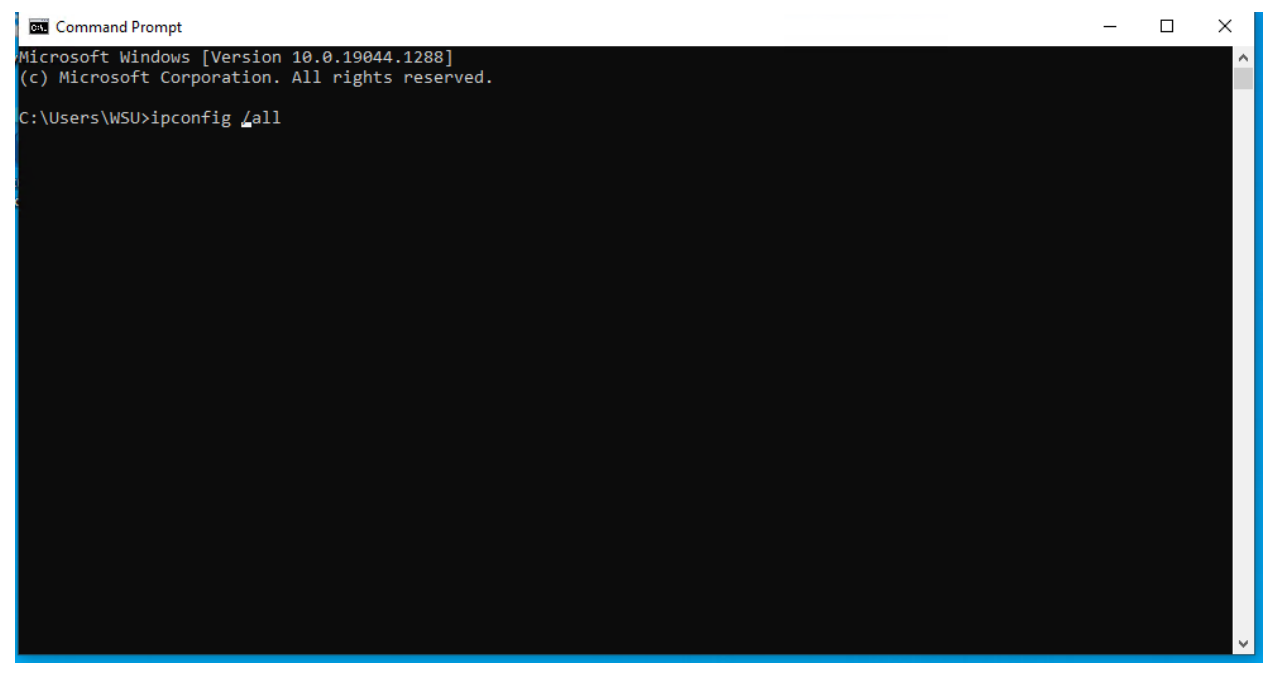

6. Now Microsoft Remote Desktop should be downloaded. Open the application and you will see on the top left there is a plus. Click this and then select "Add PC".

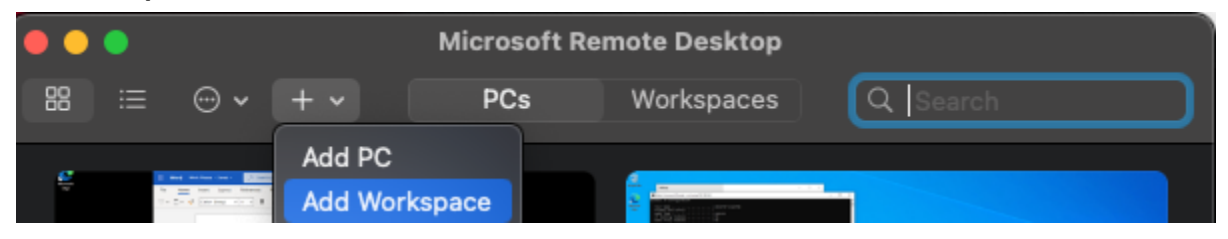

7. You will now see this screen and under PC name enter the IP address found in step 5. Under user account, open the drop-down menu and select the user which you named when setting up your Windows 10. Once that is done, you can press "Add".

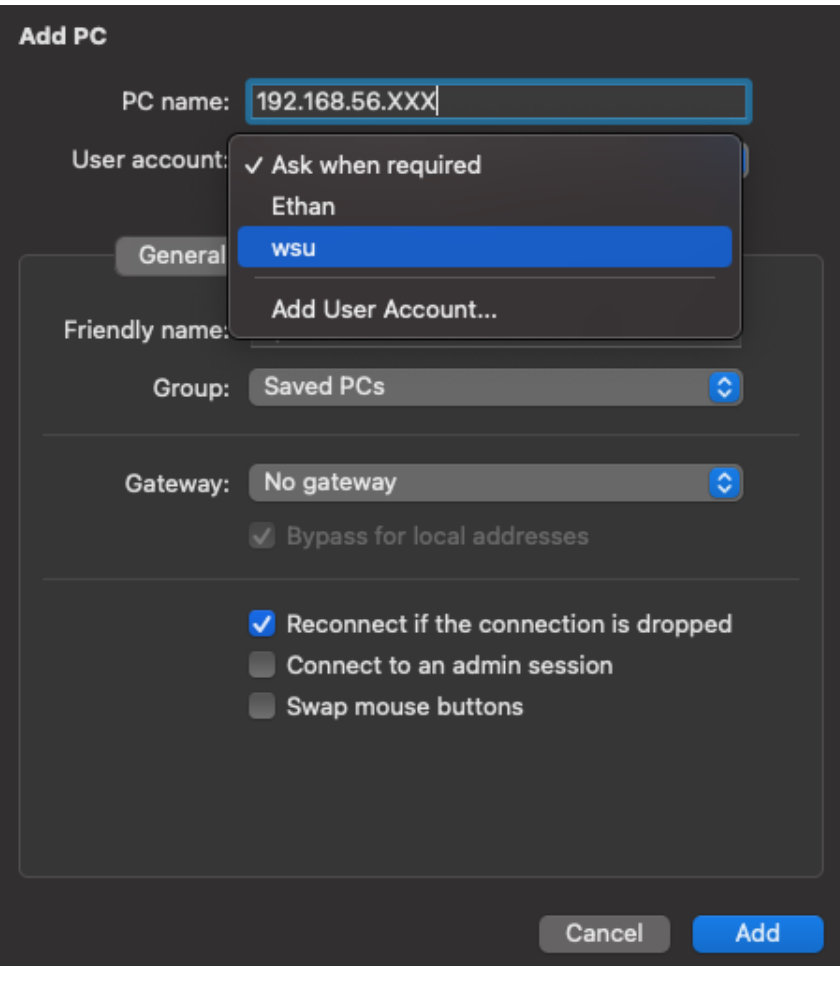

8. You are all set. From now on I recommend when you turn on your Virtual Box, you hold shift and then click Start at the top to do a "Headless Start". This allows for the machine to boot up without displaying the second window you've seen. After that open your Microsoft Remote Desktop, double click on the PC screen you made and it will tell you a warning. Just press continue and then you will be taken to a new screen with Windows 10.